# Visualizzare le statistiche wireless sul router RV130W

# Obiettivo

La pagina Statistiche wireless su un router consente a un amministratore di visualizzare lo stato delle interfacce e il traffico che vi passa. Queste statistiche aiutano l'amministratore di rete a risolvere i problemi relativi ai dispositivi connessi al router. L'amministratore può inoltre utilizzare queste statistiche per determinare la quantità di dati e alimentazione da allocare.

La pagina Statistiche wireless mostra anche lo stato del sistema di distribuzione wireless (WDS). WDS è un sistema che consente l'interconnessione wireless dei punti di accesso (AP) in una rete. WDS consente di espandere una rete wireless utilizzando più punti di accesso senza la necessità di una backbone cablata per collegarli.

Lo scopo di questo documento è mostrare come visualizzare le statistiche wireless sul router RV130W.

#### Dispositivi interessati

● RV130W

### Versione del software

● 1.0.3.22

#### Visualizza statistiche wireless

#### Visualizza il traffico wireless

Passaggio 1. Accedere all'utility basata sul Web del router e scegliere Stato > Statistiche wireless.

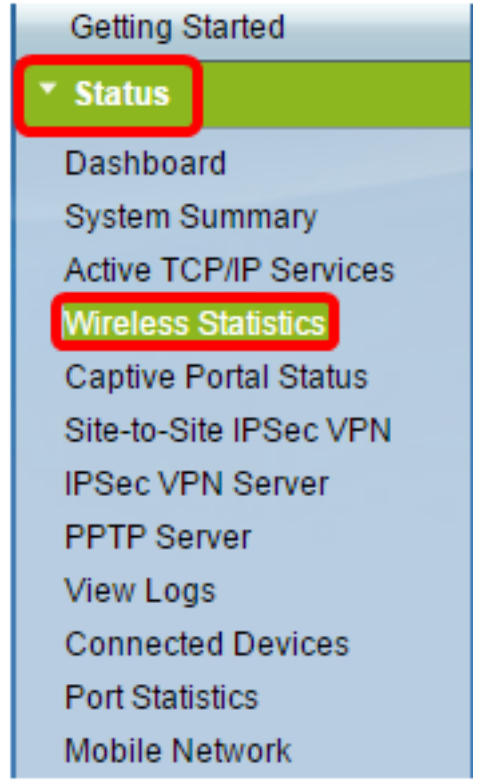

Passaggio 2. Dal menu a discesa Frequenza di aggiornamento, scegliere l'intervallo con cui il router aggiornerà la pagina Statistiche wireless. Le opzioni sono:

- No Refresh (Nessun aggiornamento) La pagina non verrà aggiornata.
- 15 secondi: la pagina verrà aggiornata ogni 15 secondi.
- 30 sec: la pagina viene aggiornata ogni 30 secondi.
- 60 sec: la pagina viene aggiornata ogni 60 secondi.

Nota: Per questo esempio, viene scelto Nessun aggiornamento.

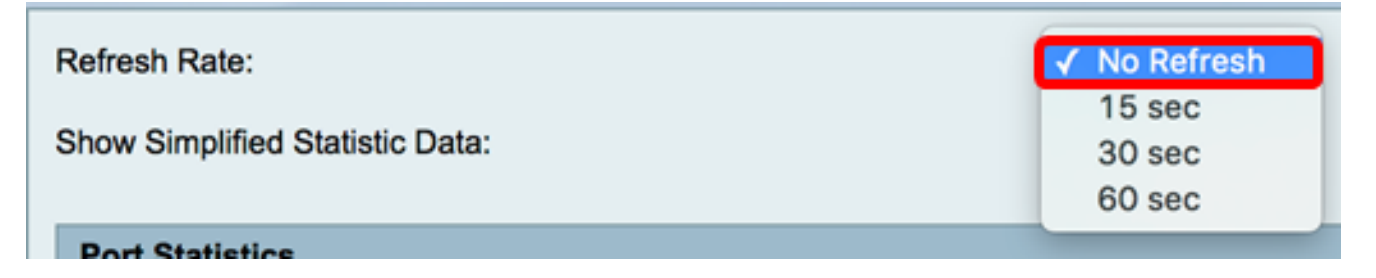

Passaggio 3. Selezionare la casella di controllo Mostra dati statistici semplificati per visualizzare le statistiche e i dati numerici in forma arrotondata. L'unità di misura predefinita è il byte.

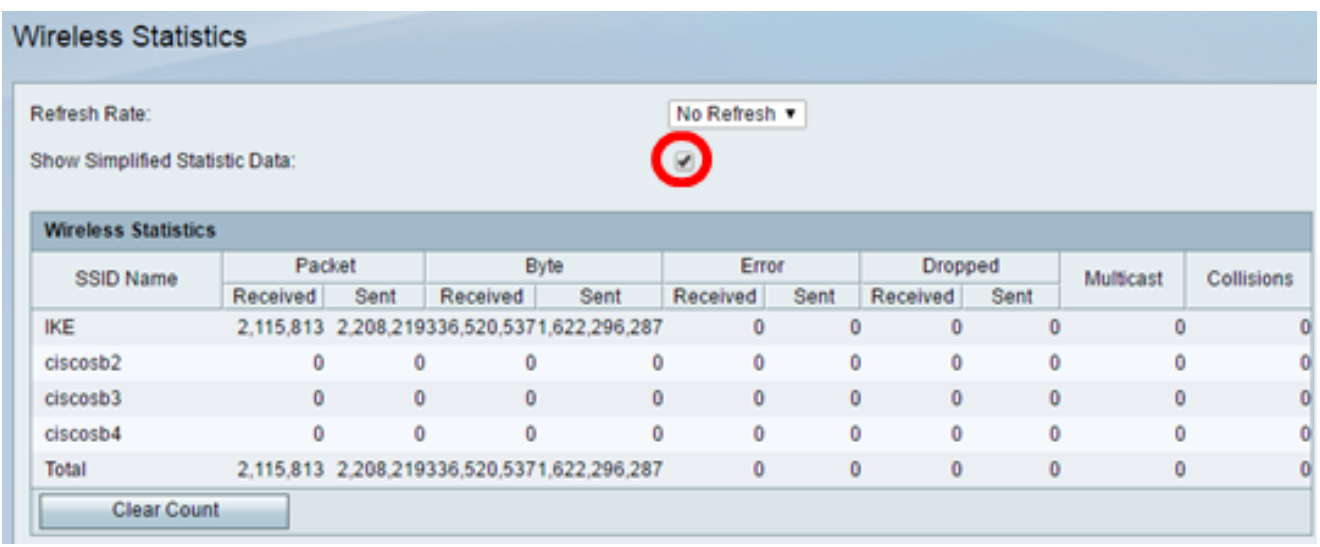

Nella tabella Statistiche wireless verranno visualizzate le informazioni seguenti:

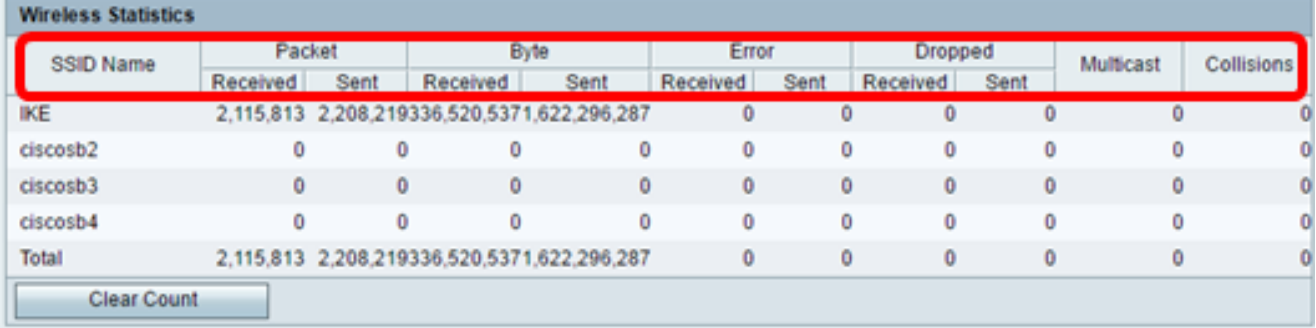

- Nome SSID l'SSID (Service Set Identifier) o il nome della rete wireless.
- Pacchetto: il numero di pacchetti trasmessi e ricevuti sulla rete.
- Byte: il volume dei byte trasmessi e ricevuti sulla rete.
- Errore: il volume degli errori trasmessi e ricevuti sulla rete.
- Ignorato: il volume dei pacchetti ignorati trasmessi e ricevuti sulla rete.
- Multicast: il volume dei pacchetti multicast trasmessi e ricevuti sulla rete.
- Collisioni Il volume delle collisioni sulla rete.

Passaggio 4. (Facoltativo) Fare clic sul pulsante Cancella conteggio per azzerare tutti i valori.

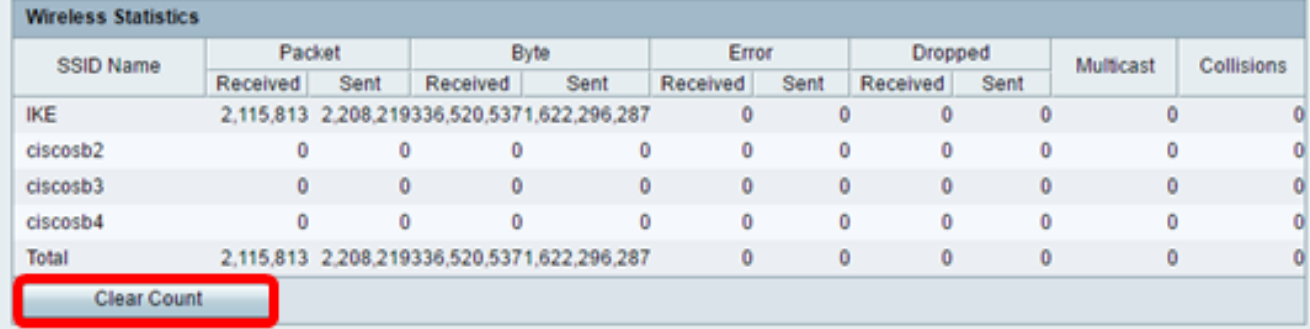

Passaggio 5. Fare clic su Save per salvare le impostazioni.

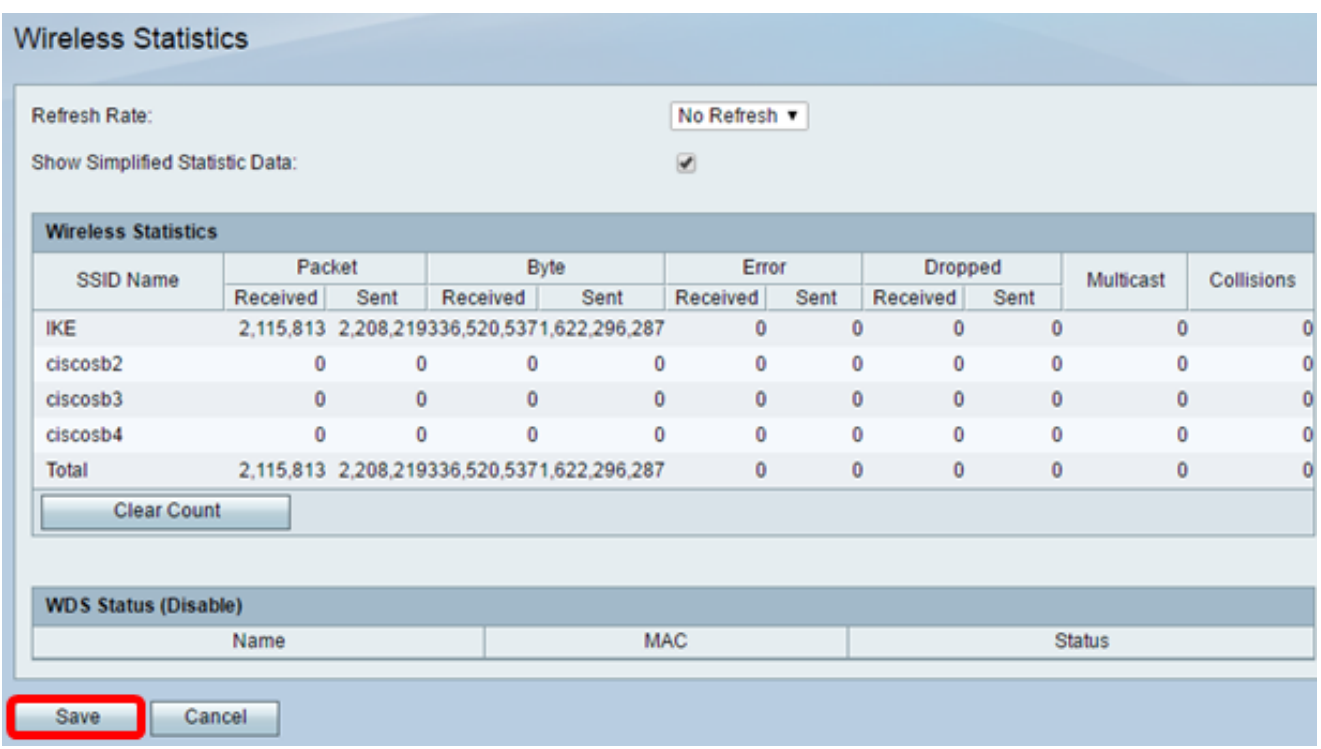

A questo punto, le statistiche wireless sul router RV130W sono visualizzate correttamente.

## Visualizza stato Servizi di distribuzione Windows

Nella tabella Stato Servizi di distribuzione Windows vengono visualizzate le informazioni seguenti:

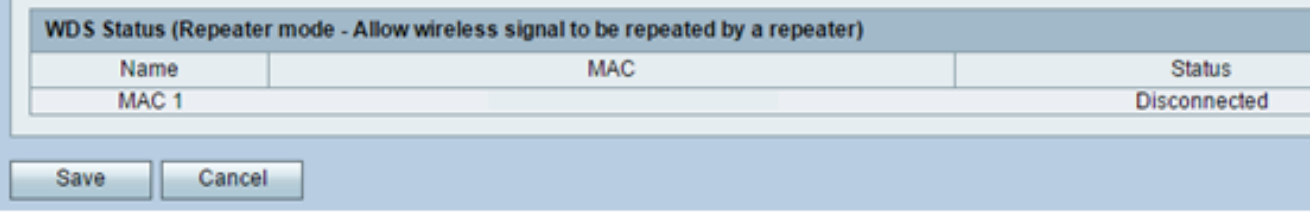

- Nome: il nome dell'interfaccia WDS (Wireless Distribution System),
- MAC: l'indirizzo MAC (Media Access Control) del router WDS remoto.
- Stato lo stato di connessione di WDS.

Nota: Nell'esempio, l'indirizzo MAC è omesso.

Lo stato di Servizi di distribuzione Windows è stato visualizzato correttamente.